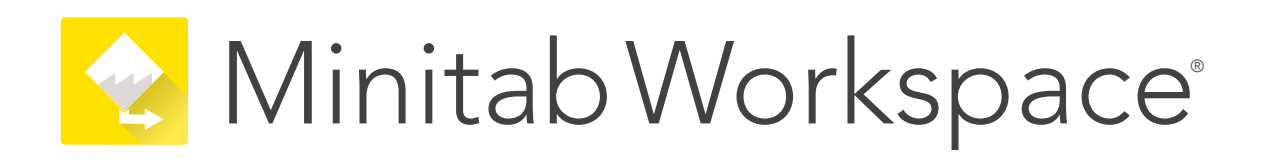

**Installation Guide**

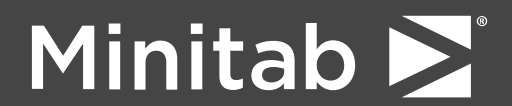

Minitab®, Minitab Workspace®, Companion by Minitab®, Salford Predictive Modeler®, SPM® and the Minitab® logo are all registered trademarks of Minitab, LLC, in the United States and other countries. Additional trademarks of Minitab, LLC can be found at [www.minitab.com.](https://www.minitab.com) All other marks referenced remain the property of their respective owners.

© 2020 Minitab, LLC. All rights reserved.

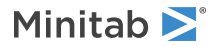

# Contents

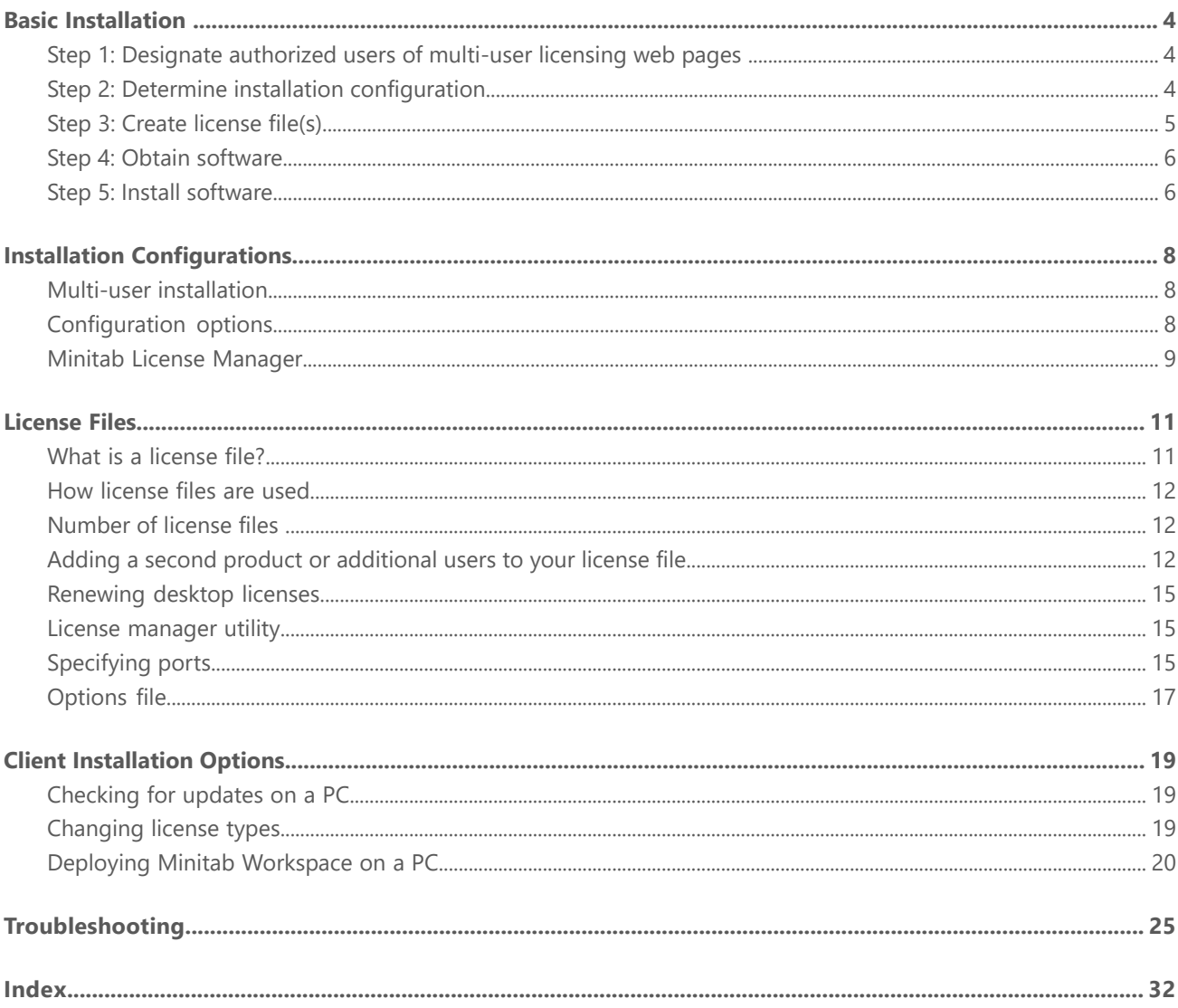

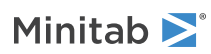

# <span id="page-3-0"></span>Basic Installation

This section provides the basic steps in a typical installation of Minitab Workspace. For instructions on advanced installation options, see Client [Installation](#page-18-0) Options on page 19.

To install Minitab Workspace, follow the steps below. To renew an existing installation that has reached or is close to reaching its expiration date, see [Renewing](#page-14-0) desktop licenses on page 15.

- 1. Designate authorized users of multi-user licensing web pages (optional).
- 2. Determine installation configuration.
- 3. Create license files at the multi-user licensing web pages.
- 4. Obtain software.
- <span id="page-3-1"></span>5. Install software.

## Step 1: Designate authorized users of multi-user licensing web pages

To access the Minitab Workspace multi-user licensing web pages so that you can create the license files for the installation, you must be either the Minitab License Coordinator for your organization or an authorized user.

At the time of purchase, someone from your company was designated as the Minitab License Coordinator. That person has permission to log in to the Minitab multi-user licensing web pages to create license files. In addition, your company can have other authorized users.

<span id="page-3-2"></span>If you are not sure whether you're an authorized user, contact your organization's Minitab License Coordinator. Only the License Coordinator can request additional authorized users by contacting a Minitab sales [representative](https://www.minitab.com/contact-us/) or Minitab [Technical](https://www.minitab.com/contact-us/) Support.

# Step 2: Determine installation configuration

All multi-user installations require Minitab License Manager, the software that manages Minitab Workspace based on the information in the license file. Minitab License Manager must be installed in a configuration that allows it to communicate with Minitab Workspace.

You can choose from several different installation configurations to suit your needs. For example, you can install Minitab License Manager on a server in a networked configuration. In a networked configuration, users access the license file on the server; therefore, each client computer does not need to be permanently assigned to a separate license file. Another option is to install Minitab License Manager and Minitab Workspace on each client computer in a standalone configuration, which requires a separate license file for each client computer.

The installation configuration you choose affects the number of license files you need to create and the installation procedures that you need to follow. See Installation [Configurations](#page-7-0) on page 8 for detailed information that will help you to determine the best configuration for your organization.

Minitab License Manager can run on either the Windows operating system or macOS and serve licenses to both platforms. If you already have Minitab License Manager installed on a Windows or Mac server, ensure that you have the latest version to be compatible with Minitab licenses.

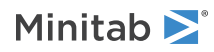

# <span id="page-4-0"></span>Step 3: Create license file(s)

You need at least one license file for installation. To create license files, you use the Minitab multi-user licensing web pages. One license file *per server* is required in a networked installation. One license file *per workstation* is required in a standalone configuration. See Installation [Configurations](#page-7-0) on page 8 for more information on networked and standalone configurations.

You need the following information to create a license file:

- The maximum number of simultaneous users that will be served by the license. In <sup>a</sup> standalone configuration, the maximum number of users is 1 for each license. To determine the maximum number of users in a networked configuration, see [Number](#page-11-1) of license files on page 12.
- The MAC address of each computer that will host <sup>a</sup> license. This is the computer's physical address.

To obtain the MAC address on a PC:

- 1. Run the DOS command "ipconfig /all"
- 2. Record the physical address that appears under Ethernet adapter Local Area Connection.
- 3. In the example below, the MAC address of the computer is 01-23-45-AB-CD-EF.

**Ethernet adapter Local Area Connection:**

```
Connection-specific DNS Suffix.:domain.local
Description....................:Broadom NetXtreme 57XX Gigabit Controller
Physical Address...............01-23-45-AB-CD-EF
Dhcp Enabled...................:Yes
Autoconfiguration Enabled......:Yes
IP Address.....................:192.168.1.1
Subnet Mask....................255.255.255.0
Default Gateway................:192.168.2.100
DHCP Server....................192.168.2.100
DNS Server.....................:192.168.10.200
Lease Obtained.................:Saturday, December 1, 2018 4:07:19 PM
Lease Expires...................Tuesday, December 1, 2020 4:07:19 PM
```
To obtain the MAC address on a Mac:

- 1. From the Apple menu, select **System Preferences**.
- 2. Select **Network**.
- 3. From the left sidebar, select the network interface that you are using. Select either **Ethernet** or **Wi-Fi**. **Note** Do *not* select Thunderbolt Ethernet or USB Ethernet because they are external adapters whose MAC address will not work.
- 4. Click **Advanced** on the bottom right.
- 5. Select the **Hardware** tab.

The MAC address for the network interface will be displayed in the form: xx:xx:xx:xx:xx:xx. For example, 3c:09:3a:6c:18:ac. When you create your license file, enter the MAC address without the formatting characters; remove colons or dashes (for example, 3c093a6c18ac).

For more information on how to obtain a computer's MAC address, see <https://support.minitab.com/installation/frequently-asked-questions/license-fulfillment/locate-my-computers-mac-address/>.

## To create license files

- 1. Go to [https://it.minitab.com/support/licensing/multi-user/customer-entitlement-summary.aspx.](https://it.minitab.com/support/licensing/multi-user/customer-entitlement-summary.aspx)
- 2. Log in as an authorized user.
- 3. Complete the necessary steps to create the license file(s).

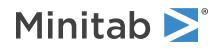

# <span id="page-5-0"></span>Step 4: Obtain software

All multi-user configurations require both Minitab License Manager and Minitab Workspace. Download the applications from the Minitab web site using any Minitab.com account.

## To download software

- 1. Go to [https://www.minitab.com/downloads/.](https://www.minitab.com/downloads/)
- 2. Download Minitab License Manager and Minitab Workspace. The license file is read by Minitab License Manager, the server software that manages the use of Minitab Workspace based on the information in the license file.
- 3. If you plan to mass deploy utilizing a software asset management tool, download the Minitab Workspace Mass Deployment Package.

# <span id="page-5-1"></span>Step 5: Install software

<span id="page-5-2"></span>Install Minitab Workspace and Minitab License Manager based on the installation configuration that you determined in step 2. You can install Minitab License Manager on a server in a networked configuration or on each client computer in a standalone configuration. For more information about client computer configurations, see Client [Installation](#page-18-0) [Options](#page-18-0) on page 19.

## System requirements

You can find the latest system requirements for *Minitab Workspace* and *Minitab License Manager* at [https://www.minitab.com/products/workspace/system-requirements/.](https://www.minitab.com/products/workspace/system-requirements/)

## To install in a networked configuration

- 1. Ensure that you have administrative privileges to install Minitab License Manager on the server and Minitab Workspace on each workstation.
- 2. Ensure that the license file is on the desktop of the server. See Create [License](#page-4-0) File(s) on page 5 for more information.
- 3. Install Minitab License Manager on the server. The default installation folder can be found here:
	- On <sup>a</sup> PC: C:\Program Files (x86)\Minitab\License Manager
	- On <sup>a</sup> Mac: /Library/Application Support/Minitab/LicenseManager
- 4. Delete the license file that is on the desktop. The installation program creates a copy of the license file in C:\Program Files (x86)\Minitab\License Manager. Minitab License Manager uses the license file.
- 5. Install Minitab Workspace on each workstation.
	- You need to specify the network name or IP address of your Minitab License Manager server during installation.
	- Minitab Workspace chooses the first available port between <sup>27000</sup> and 27009. If your License Coordinator specified a different port within the license file, check **Specify port number**, and enter that port number.

**Note** After you set up a networked configuration, you can use borrowing to allow a portable workstation, such as a laptop, to run Minitab products while it is disconnected from the network. See Using Minitab products while [disconnected](#page-8-1) from the network on page 9 for more information.

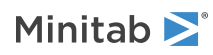

## To install in a standalone configuration

- 1. Ensure that you have administrative privileges to install Minitab License Manager and Minitab Workspace on each workstation.
- 2. Ensure that the license file is on the desktop of the workstation. See Create [License](#page-4-0) File(s) on page 5 for more information.
- 3. Install Minitab License Manager on each workstation.
- 4. Delete the license file that is on the desktop. The installation program creates a copy of the license file in C:\Program Files (x86)\Minitab\License Manager. Minitab License Manager uses the license file.
- 5. Install Minitab Workspace on each workstation.
	- When prompted for the name of the Minitab License Manager server, enter *localhost*.
	- Minitab Workspace chooses the first available port between <sup>27000</sup> and 27009.

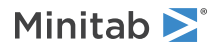

# <span id="page-7-0"></span>Installation Configurations

The previous section explained how to install the multi-user version of Minitab products. This section provides a more in-depth explanation of the client-server model and the possible installation configurations.

# <span id="page-7-1"></span>Multi-user installation

The multi-user versions of Minitab products are based on a client-server installation model. Minitab Workspace (the client software) is installed on individual workstations. Minitab License Manager (the server software) is installed on a server. Every time the client software is started, it communicates with the server to ensure that a license is available.

Typically, Minitab License Manager is installed on a single server. The client software can be installed on up to three workstations for each licensed seat. Minitab License Manager ensures that the number of concurrent users never exceeds the licensed number of seats.

For example, an organization purchased 100 licenses of Minitab Workspace and configured Minitab License Manager to control all 100 licenses. Minitab Workspace was installed on 300 workstations. Even though the client software has been installed on 300 workstations, Minitab License Manager will allow only 100 instances of the client software to run concurrently.

<span id="page-7-2"></span>When the client software is started, it requests a license from Minitab License Manager. If a license is available, it is sent to the client and the software starts successfully. If a license is not available, an error message is displayed.

# <span id="page-7-3"></span>Configuration options

## Networked configuration

To set up a networked configuration, install Minitab License Manager on a server. A license file is requested during the installation process. You need to provide the license file that was created during the procedure detailed in [Basic](#page-3-0) [Installation](#page-3-0) on page 4 (license files should always be named "minitab.lic"). The installation program makes a copy of the license file and places it in the installation directory.

#### On a PC:

- Minitab License Manager is installed to C:\Program Files (x86)\Minitab\License Manager (by default).
- Minitab License Manager installation creates <sup>a</sup> Windows service called Minitab License Manager. The license manager service starts automatically when it is installed. When the service starts, it checks the Minitab License Manager installation directory for the license file. If the license file is valid, the service starts successfully.

#### On a Mac:

- Minitab License Manager is installed to /Library/Application Support/Minitab/LicenseManager.
- Minitab License Manager installation creates daemons called "minitab" and "lmgrd". These license manager services start automatically when they are installed. When the daemon starts, it checks the Minitab License Manager installation directory for the license file. If the license file is valid, the daemon starts successfully.

Install the client software on as many workstations as necessary. During installation, you need to provide the network name or IP address of the server on which Minitab License Manager is installed.

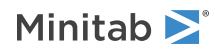

## <span id="page-8-1"></span>Using Minitab products while disconnected from the network

In a multi-user installation of Minitab Workspace, the client software must be able to communicate with the Minitab License Manager server to start. To allow a portable workstation, such as a laptop, to run Minitab products when it is disconnected from the network, Minitab Workspace has a utility built into the application that allows you to borrow a license.

For example, you might use Minitab Workspace on a laptop when you travel for business. Before leaving, while still connected to your company's network, borrow a license from the Minitab License Manager server. Then you can access Minitab Workspace on the laptop when you are disconnected from the network.

To borrow a license:

- 1. In Minitab Workspace, choose **Help**.
- 2. Click **Borrow License**.
- 3. In **Borrow Through**, choose a return date on the calendar.
- 4. Click **Borrow** and then click **OK**.

A borrowed license is returned automatically at the end of the borrowing period. To return a license before the end of the borrowing period, choose and click **Return License**.

<span id="page-8-3"></span>**Note** To limit the number of licenses that can be borrowed, use the options file. For an example, see [Options](#page-16-0) file on page 17.

## Standalone configuration

In a standalone configuration, Minitab products do not depend on accessing a network server. Instead, the Minitab License Manager server software is installed on the same workstation as the client software, Minitab Workspace. Minitab License Manager starts two daemons that are required to run on each standalone workstation. When Minitab Workspace starts, it checks the Minitab License Manager service that is on the same workstation, regardless of network connectivity. An individual license file must be created for each workstation.

### Mixed configurations

You can use a combination of networked and standalone configurations. For example, you can install Minitab Workspace on 20 workstations that are connected to the network and also install Minitab Workspace on 5 standalone workstations that are not connected to the network.

<span id="page-8-0"></span>For information on mixed installation configurations and license files, see [Number](#page-11-1) of license files on page 12.

## Minitab License Manager

<span id="page-8-2"></span>All multi-user installation configurations require the installation of Minitab License Manager, the server software that manages the use of Minitab Workspace. Minitab License Manager ensures that the number of concurrent users does not exceed the licensed number of seats, based on the information in the license file.

## To restart Minitab License Manager on a PC

Minitab License Manager starts its service automatically when you install it. However, you may need to restart the Minitab License Manager service in some cases, such as when you make changes to the license file or use an options file.

1. Open a command prompt as an administrator and type *services.msc*.

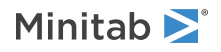

#### 2. Click **Minitab License Manager**.

#### 3. Choose **Action** > **Restart**.

Note If you need to uninstall Minitab License Manager from a computer, such as when you change servers or installation configurations, you must first stop the license manager service. Follow steps 1 and 2 above; in step 3, choose **Action** > **Stop**. Then uninstall Minitab License Manager.

## <span id="page-9-0"></span>To restart Minitab License Manager on a Mac

The Minitab License Manager service starts its daemons automatically when you install it. However, you may need to restart the Minitab License Manager service in some cases, such as when you make changes to the license file. You can restart Minitab License Manager through several ways.

### To re-run the Minitab License Manager installer

This approach works well if you have a new license file. Simply re-run the Minitab License Manager installer and select the new license file when prompted. The install process will copy the license file to the correct location and restart Minitab License Manager.

#### To manually restart Minitab License Manager

This approach works if you edit or replace the license file in-place. You need to be logged in as an administrator and ensure that the file permissions and owner are maintained.

- 1. Navigate to /Library/Application Support/Minitab/LicenseManager.
- 2. Edit or replace the license file.
- 3. Double-click the **Restart License Manager. command** script (in the same folder). It will restart Minitab License Manager, which will cause it to read in the new license file. You will be prompted to enter your password.

#### To uninstall Minitab License Manager

To uninstall Minitab License Manager:

- 1. Navigate to the /Library/Application Support/Minitab/LicenseManager area.
- 2. Double-click the **LicenseManager\_Uninstall.pkg** file.
- 3. This will shut down the license manager server components and delete associated files.

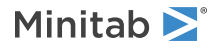

# <span id="page-10-0"></span>License Files

License files are required for the installation of Minitab multi-user products. This section provides general background information on license files, including what they are, where they're created and stored, and how they're used. For instructions on how to work with license files after installation, see License [Manager](#page-14-1) Utility on page 15.

## <span id="page-10-1"></span>What is a license file?

A license file is a text file named minitab.lic. The file does not have a .txt extension, but you can open it in a standard text editor such as Notepad. The file contains information about the licenses that your organization purchased. This information includes the expiration date, the number of licenses, and the computer's MAC address.

<span id="page-10-2"></span>After you create a license file at the Minitab multi-user licensing web pages, save it to the desktop of the computer on which you will install Minitab License Manager, the server software that manages the use of Minitab Workspace based on the information in the license file.

### Sample license file

```
SERVER this host 0A1B2C3D4E5F
VENDOR minitab
USE_SERVER
INCREMENT Minitab minitab 19 01-dec-2020 100 VENDOR_STRING="limited \
    term, limited users, borrowing enabled" DUP GROUP=UH \
    ISSUER=Minitab ISSUED=01-dec-2018 BORROW=26280 \
    NOTICE="Customer ID: 01234 License Coord ID: 56789 \
   RENI01234" SN="STDORD56789 01234INC" START=01-dec-2018 \
    SIGN="1c71 F7B8 641F 7A84 F052 9650 F5E6 B093 ACBC 04C4 AF4D \
    5B3B 0F38 C3FB DF49 1720 F1BA D1CD 646D 4C9D 824B E7A9 F724 \
    3EDA 9B09 5628 733F F646 AC87 6C39"
```
In the sample license file above, the terms in bold specify the following information:

#### **0A1B2C3D4E5F**

The unique MAC address of the computer for which this license file was created.

#### **Minitab**

The name of the product for which the license file was created.

#### **minitab**

The vendor daemon name.

#### **19**

The version of the product for which the license file was created.

#### **01-dec-2020**

The expiration date of the license file.

#### **100**

The number of users allowed to concurrently run the software.

Each license file is created for a single computer. The computer is identified in the license file by its MAC address. The license file cannot be used on a computer that does not have the MAC address specified in the license file.

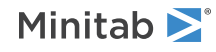

## <span id="page-11-0"></span>How license files are used

During the installation of Minitab License Manager, you need to provide the location of the license file. By default, Minitab License Manager creates a copy of the license file in the following location:

- On <sup>a</sup> PC: C:\Program Files (x86)\Minitab\License Manager
- On <sup>a</sup> Mac: /Library/Application Support/Minitab/LicenseManager

The Minitab License Manager service is then installed. The service reads the license files and then starts.

**Note** After you install Minitab License Manager, you can delete the license file that is on the desktop.

Authorized users can create license files at the Minitab multi-user licensing web pages. See Create [license](#page-4-0) file(s) on page 5 for more information.

## <span id="page-11-1"></span>Number of license files

You need one license file for each Minitab License Manager that you install. In a typical networked configuration, Minitab License Manager is installed on a single server. In this case, only one license file is needed. For example, Minitab License Manager is installed on a single server that will serve all 100 licenses. You need to create a single license file for all 100 seats.

You can also divide your licenses among multiple servers, if desired. For example, Minitab License Manager is installed on two servers, one for 75 users in Department A and the other for 25 users in Department B. This installation configuration requires two license files: one file for 75 seats and another file for 25 seats.

In a standalone configuration, Minitab License Manager must be installed on each workstation. As a result, a unique license file is required for each installation of Minitab License Manager. For example, a small computer training lab has 10 computers that are not networked. You need to install Minitab Workspace and Minitab License Manager on all 10 computers. This installation configuration requires 10 license files, one for each computer.

<span id="page-11-2"></span>You can have a combination of networked and standalone installations. You need to create a single license file for the server and a separate license file for each standalone workstation. For example, an organization purchases 100 licenses for Minitab Workspace. They want 10 standalone installations in the computer lab. A single server will host the remaining 90 licenses. This installation configuration requires 11 license files: one for the server and one for each of the 10 standalone workstations.

## Adding a second product or additional users to your license file

When you purchase both Minitab and Minitab Workspace, you must initially create two separate license files at the multi-user licensing web pages, one for each product. However, to install both products, you need to merge the two license files into one file. After you download both license files, append the contents of one license file to the other license file.

You can also add additional users to your license, which also involves appending the contents of your new license file to the existing file.

## To append an additional product to a license file

You may need to be logged in as an administrator to perform the following steps.

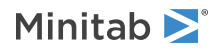

- 1. At [https://it.minitab.com/support/licensing/multi-user/customer-entitlement-summary.aspx,](https://it.minitab.com/support/licensing/multi-user/customer-entitlement-summary.aspx) create a separate license file for the additional product.
- 2. Save the new license file. Do not overwrite the existing license file in the following folder:
	- On <sup>a</sup> PC: C:\Program Files (x86)\Minitab\License Manager
	- On <sup>a</sup> Mac: /Library/Application Support/Minitab/LicenseManager
- 3. Open the new license file for the additional product in a text editor.
- 4. Copy everything from the INCREMENT line down.
- 5. Close the new license file.
- 6. In a text editor, open the original license file from the following folder:
	- On <sup>a</sup> PC: C:\Program Files (x86)\Minitab\License Manager
	- On <sup>a</sup> Mac: /Library/Application Support/Minitab/LicenseManager
- 7. Paste the copied contents of the new license file to the end of the original license file.
- 8. Choose **File** > **Save**.
- 9. Restart the Minitab License Manager service.
	- On a PC: See To restart Minitab License [Manager](#page-8-2) on a PC on page 9
	- On a Mac: See To restart Minitab License [Manager](#page-9-0) on a Mac on page 10
- 10. Verify your changes.
	- On <sup>a</sup> PC: Double-click lmtools.exe in the installation directory (by default, C:\Program Files (x86)\Minitab\License Manager). Click the **Server Status** tab, then click **Perform Status Inquiry**.
	- On <sup>a</sup> Mac: Open <sup>a</sup> Terminal window, then type the command: lmutil lmstat -c "/Library/Application Support/Minitab/LicenseManager/minitab.lic" -a
- 11. Look for the line that includes Users of product where *product* = the Minitab product you added to your license.

## Example of a license file with appended product

```
SERVER this host 0A1B2C3D4E5F
VENDOR minitab
USE_SERVER
INCREMENT Minitab minitab 19 01-dec-2020 50 VENDOR STRING="limited \
     term, limited users, borrowing enabled" DUP GROUP=UH \
      ISSUER=Minitab ISSUED=01-dec-2018 BORROW=26280 \
     NOTICE="Customer ID: 01234 License Coord ID: 56789 \
     RENI01234" SN="STDORD56789 01234INC" START=01-dec-2018 \
     SIGN="1C71 F7B8 641F 7A84 F052 9650 F5E6 B093 ACBC 04C4 AF4D \
     5B3B 0F38 C3FB DF49 1720 F1BA D1CD 646D 4C9D 824B E7A9 F724 \
     3EDA 9B09 5628 733F F646 AC87 6C39"
INCREMENT companion minitab 5 01-dec-2020 8 VENDOR STRING="limited \
      term, limited users, borrowing enabled" DUP GROUP=UH \
     ISSUER=Minitab ISSUED=01-dec-2018 BORROW=26280 \
     NOTICE="Customer ID: 01234 License Coord ID: 56789 \
     RENI01234" SN="STDORD31415 01234INC" START=01-dec-2018 \
     SIGN="1EA6 00D1 E785 EEA9 F026 63B5 BBA0 B8B0 CAB9 \
      91CA A57A D123 D9DD 0372 A1CD 136F 12F4 ABCB EA0A 3AD9 A71F \
     F014 7B78 A683 6EB2 FCC6 9685 0D66 6355 441C"
```
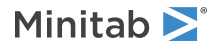

### To append additional users to a license file

You may need to be logged in as an administrator to perform the following steps.

- 1. At [https://it.minitab.com/support/licensing/multi-user/customer-entitlement-summary.aspx,](https://it.minitab.com/support/licensing/multi-user/customer-entitlement-summary.aspx) create a separate license file for the additional users.
- 2. Save the new license file. Do not overwrite the existing license file in the following folder:
	- On <sup>a</sup> PC: C:\Program Files (x86)\Minitab\License Manager
	- On <sup>a</sup> Mac: /Library/Application Support/Minitab/LicenseManager
- 3. Open the new license file for the additional users in a text editor.
- 4. Copy everything from the INCREMENT line down.
- 5. Close the new license file.
- 6. In a text editor, open the original license file from the following folder:
	- On <sup>a</sup> PC: C:\Program Files (x86)\Minitab\License Manager
	- On <sup>a</sup> Mac: /Library/Application Support/Minitab/LicenseManager
- 7. Paste the copied contents of the new license file to the end of the original license file.
- 8. Choose **File** > **Save**.
- 9. Restart the Minitab License Manager service.
	- On a PC: See To restart Minitab License [Manager](#page-8-2) on a PC on page 9
	- On <sup>a</sup> Mac: Double-click the Restart License Manager.command script file. You may be prompted to enter your password. The script will restart the Minitab License Manager. See To restart Minitab License [Manager](#page-9-0) on a Mac on page 10

10. Verify your changes.

- On <sup>a</sup> PC: Double-click lmtools.exe in the installation directory (by default, C:\Program Files (x86)\Minitab\License Manager). Click the **Server Status** tab, then click **Perform Status Inquiry**.
- On <sup>a</sup> Mac: Open <sup>a</sup> Terminal window, then type the command: lmutil lmstat -c "/Library/Application Support/Minitab/LicenseManager/minitab.lic" -a
- 11. Look for the line that includes  $Total of x licenses$  issued and confirm that  $x$  is equal to the total number of licenses (original + added).

## Example of a license file with appended users

```
SERVER this host 0A1B2C3D4E5F
VENDOR minitab
USE_SERVER
INCREMENT Minitab minitab 19 01-dec-2020 100 VENDOR_STRING="limited \
    term, limited users, borrowing enabled" DUP GROUP=UH \
    ISSUER=Minitab ISSUED=01-dec-2018 BORROW=26280 \
   NOTICE="Customer ID: 01234 License Coord ID: 56789 \
    RENI01234" SN="STDORD56789 01234INC" START=01-dec-2018 \
    SIGN="1c71 F7B8 641F 7A84 F052 9650 F5E6 B093 ACBC 04C4 AF4D \
    5B3B 0F38 C3FB DF49 1720 F1BA D1CD 646D 4C9D 824B E7A9 F724 \
    3EDA 9B09 5628 733F F646 AC87 6C39"
INCREMENT Minitab minitab 19 01-dec-2020 25 VENDOR_STRING="limited \
    term, limited users, borrowing enabled" DUP GROUP UH \
    ISSUER=Minitab ISSUED=01-dec-2018 BORROW=26280 \
   NOTICE="Customer ID: 01234 License Coord ID: 56789 \
    RENI01234" SN="STDORD31415 01234INC" START=01-dec-2018 \
```
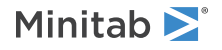

SIGN="1c71 F7B8 641F 7A84 F052 9650 F5E6 B093 ACBC 04C4 AF4D \ 5B3B 0F38 C3FB DF49 1720 F1BA D1CD 646D 4C9D 824B E7A9 F724 \ 3EDA 9B09 5628 733F F646 AC87 6C39"

## <span id="page-14-0"></span>Renewing desktop licenses

To avoid "checkout failed" error messages that are caused by expired license files, renew your organization's Minitab Workspace license before it expires. Minitab Workspace will not start if the license is expired.

- 1. Your organization's License Coordinator must purchase a new license for your organization.
- 2. To generate license files that have a new expiration date, an authorized user must log in at <https://it.minitab.com/support/licensing/multi-user/customer-entitlement-summary.aspx>
	- To generate license files based on your existing license configuration, click **Renew (Copy) Previous File**.
	- To generate license files based <sup>a</sup> new license configuration, see Step 3: Create [license](#page-4-0) file(s) on page 5.
- 3. You may need to be logged in as an administrator to perform the following steps.
	- On <sup>a</sup> PC: Replace the existing license file with the new license file in C:\Program Files (x86)\Minitab\License Manager, then restart Minitab License Manager. See To restart Minitab License [Manager](#page-8-2) on a PC on page 9 for more information.
	- On <sup>a</sup> Mac: See To restart Minitab License [Manager](#page-9-0) on <sup>a</sup> Mac on page <sup>10</sup> for more information.

## <span id="page-14-1"></span>License manager utility

Flexera Software provides a utility for performing license management tasks. You can use this license manager utility to check the status of Minitab License Manager and to help you monitor network licensing activities, such as the number of licenses in use and who is using them. You can also review configuration settings. See Check [Minitab](#page-24-1) License [Manager](#page-24-1) status and settings on page 25 for more information.

- On <sup>a</sup> PC: The lmtools.exe utility provides <sup>a</sup> graphical user interface to access all the license management tasks. To use LMTOOLS, navigate to the license manager installation folder (C:\Program Files (x86)\Minitab\License Manager by default) and double-click lmtools.exe.
- On <sup>a</sup> Mac: The lmutil utility is <sup>a</sup> command line tool that must be run in <sup>a</sup> Terminal window. This utility can be found in: /Library/Application Support/Minitab/LicenseManager.

<span id="page-14-2"></span>For more information about the license manager utility, refer to the *FlexNet Publisher License [Administration](https://www.minitab.com/uploadedFiles/Documents/license-management/FlexNetLicenseAdminGuide.pdf) Guide* distributed by Flexera Software LLC.

# Specifying ports

Minitab Workspace uses two ports for communication between the workstation and the server: the license manager (lmgrd) port and the vendor daemon (minitab) port. You can modify the license file to specify which port numbers Minitab Workspace should use.

Specifying ports manually is useful when you need to identify them as open ports on firewalls. When communication appears to be blocked, configure these open ports on any firewall on or between the workstation and server, including software firewalls, such as Windows or macOS firewalls. See [Error](#page-27-0) 96 on page 28 for more information.

You can specify both the license manager and vendor daemon ports in the same license file. Make a backup of your license file before you edit it.

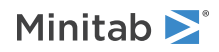

### <span id="page-15-0"></span>To specify a license manager port

The license manager (lmgrd) automatically chooses the first available port between 27000 and 27009 each time the Minitab License Manager service starts. You can set this port number to a permanent value.

You may need to be logged in as an administrator to perform the following steps.

- 1. In a text editor, open the license file.
	- On <sup>a</sup> PC: C:\Program Files (x86)\Minitab\License Manager
	- On <sup>a</sup> Mac: /Library/Application Support/Minitab/LicenseManager
- 2. Type the port number after the MAC address on the first line. Leave a space between the MAC address and port number, as shown in the example below step 7.
- 3. Save the file.
- 4. Restart the Minitab License Manager service to re-read the license file.
	- On a PC: See To restart Minitab License [Manager](#page-8-2) on a PC on page 9
	- On <sup>a</sup> Mac: See To restart Minitab License [Manager](#page-9-0) on <sup>a</sup> Mac on page <sup>10</sup>
- 5. Verify your changes.
	- On <sup>a</sup> PC: In <sup>a</sup> text editor, open the Minitab License Manager log file, minitab.dl, which is located at C:\ProgramData\Minitab\License Manager.
	- On <sup>a</sup> Mac: In <sup>a</sup> text editor, open the Minitab License Manager log file, out.txt, which is located at /Library/Application Support/Minitab/LicenseManager/log.
- 6. Locate the line that includes lmgrd tcp-port.
- 7. Make sure that the port number on this line is correct. For example,  $\text{Imgrad } \text{top-port } 27001$ .

Example of license file with specified license manager port of 27001:

```
SERVER this host 0A1B2C3D4E5F 27001
VENDOR minitab
USE_SERVER
INCREMENT Minitab minitab 19 01-dec-2020 100 VENDOR_STRING="limited \
term, limited users, borrowing enabled" DUP GROUP=UH \
ISSUER=Minitab ISSUED=01-dec-2018 BORROW=26280 \
NOTICE="Customer ID: 01234 License Coord ID: 56789 \
RENI01234" SN="STDORD56789 01234INC" START=01-dec-2018 \
SIGN="1C71 F7B8 641F 7A84 F052 9650 F5E6 B093 ACBC 04C4 AF4D \
 5B3B 0F38 C3FB DF49 1720 F1BA D1CD 646D 4C9D 824B E7A9 F724 \
3EDA 9B09 5628 733F F646 AC87 6C39"
```
## <span id="page-15-1"></span>To specify a vendor daemon port

The vendor daemon (minitab) port is dynamically assigned from a wide range of port numbers each time the Minitab License Manager service starts. You can set this port number to a permanent value.

You may need to be logged in as an administrator to perform the following steps.

1. In a text editor, open the license file:

- On <sup>a</sup> PC: C:\Program Files (x86)\Minitab\License Manager
- On <sup>a</sup> Mac: /Library/Application Support/Minitab/LicenseManager
- 2. Type *port=* and the port number at the end of the second line ("port" is case-sensitive). Leave a space between minitab and port=.

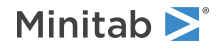

- 3. Save the file.
- 4. Restart the Minitab License Manager service to re-read the license file.
	- On <sup>a</sup> PC: See To restart Minitab License [Manager](#page-8-2) on <sup>a</sup> PC on page <sup>9</sup>
	- On a Mac: See To restart Minitab License [Manager](#page-9-0) on a Mac on page 10
- 5. Verify your change.
	- On <sup>a</sup> PC: In <sup>a</sup> text editor, open the Minitab License Manager log file, minitab.dl, which is located at C:\ProgramData\Minitab\License Manager.
	- On <sup>a</sup> Mac: In <sup>a</sup> text editor, open the Minitab License Manager log file, out.txt, which is located at /Library/Application Support/Minitab/LicenseManager/log.
- 6. Locate the line that includes minitab using TCP-port.
- 7. Make sure that the port number on this line is correct. For example, minitab using TCP=port 3000.

Example of license file with specified vender daemon port of 3000:

```
SERVER this host 0A1B2C3D4E5F
VENDOR minitab port=3000
USE_SERVER
INCREMENT Minitab minitab 19 01-dec-2020 100 VENDOR_STRING="limited \
 term, limited users, borrowing enabled" DUP GROUP=UH \
ISSUER=Minitab ISSUED=01-dec-2018 BORROW=26280 \
NOTICE="Customer ID: 01234 License Coord ID: 56789 \
RENI01234" SN="STDORD56789 01234INC" START=01-dec-2018 \
SIGN="1C71 F7B8 641F 7A84 F052 9650 F5E6 B093 ACBC 04C4 AF4D \
```
# <span id="page-16-0"></span>Options file

You can use the options file to control various license system options for Minitab License Manager, such as reserving or excluding licenses for a person or group.

### To use an options file

You may need to be logged in as an administrator to perform the following steps.

- 1. In a text editor, open a new file.
- 2. Type your settings with the appropriate syntax, as documented in the *FlexNet Publisher License [Administration](https://www.minitab.com/uploadedFiles/Documents/license-management/FlexNetLicenseAdminGuide.pdf) [Guide](https://www.minitab.com/uploadedFiles/Documents/license-management/FlexNetLicenseAdminGuide.pdf)* distributed by Flexera Software LLC. See the bottom of this topic for an example options file.
- 3. Choose **File** > **Save As** and browse to the same folder as minitab.lic.
	- On <sup>a</sup> PC: C:\Program Files (x86)\Minitab\License Manager
	- On <sup>a</sup> Mac: /Library/Application Support/Minitab/LicenseManager/Log
- 4. Save the file with the following file name: *minitab.opt*
- 5. Restart the Minitab License Manager service.
	- On a PC: See To restart Minitab License [Manager](#page-8-2) on a PC on page 9
	- On <sup>a</sup> Mac: See To restart Minitab License [Manager](#page-9-0) on <sup>a</sup> Mac on page <sup>10</sup>

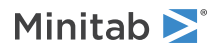

- 6. To verify that the options file is successfully implemented, do the following:
	- On <sup>a</sup> PC: In <sup>a</sup> text editor, open the Minitab License Manager log file, minitab.dl, which is located at C:\ProgramData\Minitab\License Manager.
	- On <sup>a</sup> Mac: In <sup>a</sup> text editor, open the Minitab License Manager log file, out.txt, which is located at /Library/Application Support/Minitab/LicenseManager/log.
- 7. Locate the line that includes Using options file: < path to options file>. If this text is present, the options file has been successfully implemented.

If a minitab.opt is present, the Minitab License Manager service reads it and implements the settings in the file.

In the following example of an options file, line 1 prevents the user "tjones" from using Minitab. Line 2 prevents the same user from using Companion. Line 3 creates a group named "quality" and defines members of that group. Line 4 reserves three licenses for the quality group. Line 5 specifies that 5 licenses cannot be borrowed.

EXCLUDE Minitab USER tjones EXCLUDE companion USER tjones GROUP quality jsmith bmiller awilson RESERVE 3 minitab GROUP quality BORROW\_LOWWATER minitab 5

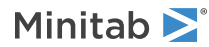

# <span id="page-18-0"></span>Client Installation Options

- Choose **Activate with <sup>a</sup> license** (Sign in, Product Key, License Server, or License File).
- Optionally, change the destination folder. By default, Minitab Workspace is installed to C:\Program Files (x86)\Minitab\Minitab Workspace.

# <span id="page-18-1"></span>Checking for updates on a PC

Checking for updates is enabled by default. An automatic check occurs upon every launch of the product, and each user is able to manually check for updates at any time. You can set an optional property during deployment to disable checking for updates. See Deploying Minitab [Workspace](#page-19-0) on a PC on page 20 for additional details.

## To manually check for updates

- 1. Open Minitab Workspace.
- 2. Choose **Help** > **Check for Updates**.
- 3. If an update is available, follow the instructions to update your software.

## To disable checking for updates

- 1. Open a command prompt as an administrator and type *control appwiz.cpl*.
- 2. Select **Minitab Workspace** and then click **Uninstall/Change**. You might be prompted for an administrator password or confirmation.
- 3. In the **Minitab Workspace** Setup dialog box, select **Change**.
- 4. Uncheck **Enable checking for software updates**.
- 5. Click **Next**, and then click **Install**.

<span id="page-18-2"></span>**Note** If you choose to remove or disable checking for updates, you will not be automatically informed of critical updates, bug fixes, or notifications of problems or errors.

# Changing license types

A valid license is required to use Minitab Workspace. There may be times when it is necessary to switch from one license type to another. For example, you change your license type when you switch from a trial license to a multi-user license utilizing a license server.

To change license type for Minitab Workspace:

- 1. Open Minitab Workspace.
- 2. Choose **Help**.
- 3. Under **License Information**, select **Change License Type**.
- 4. Select the appropriate license type and enter the required licensing information.

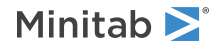

If you get an error when you open Minitab Workspace, select **Change License Type** in the licensing dialog to change the currently installed license type.

# <span id="page-19-0"></span>Deploying Minitab Workspace on a PC

You can use the command line to install Minitab Workspace on the client computer. To do so, you must specify the license information for each installation using the appropriate command line syntax. The following tables outline properties and switches that can be used for command line or mass deployment to your end-users.

#### EXE Switch Table

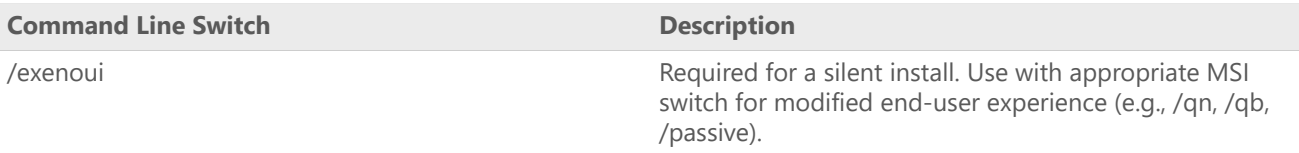

### MSI Switch Table (Common)

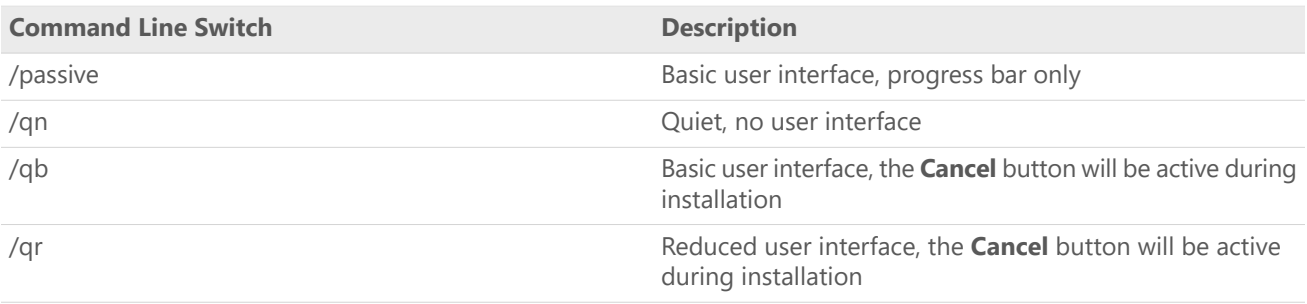

#### Property Table

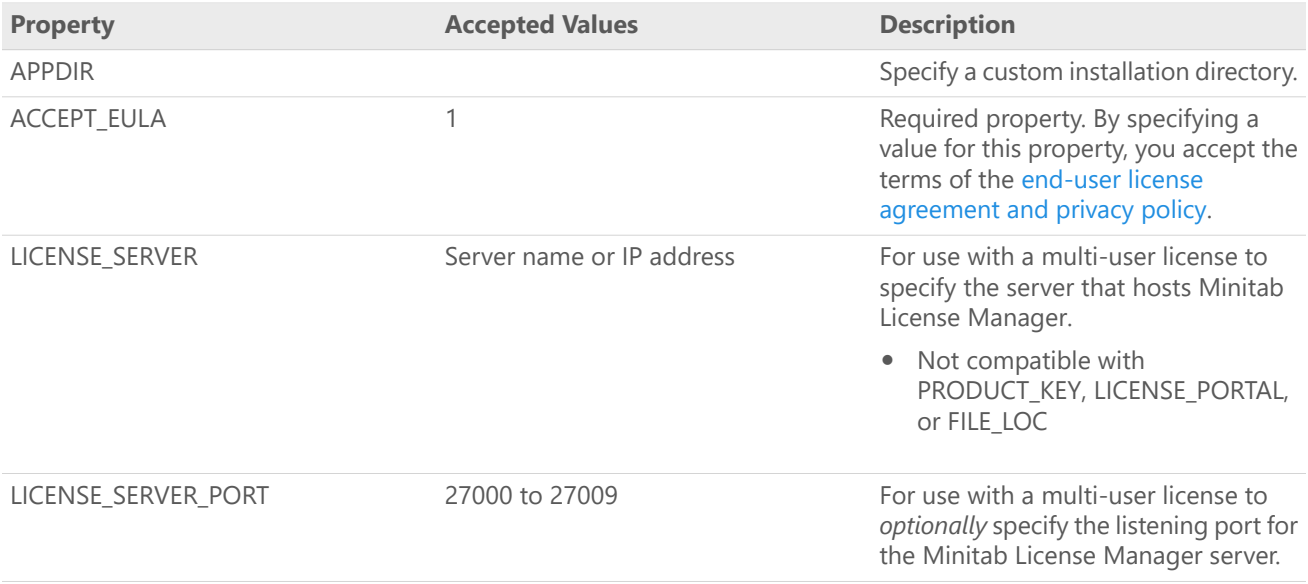

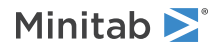

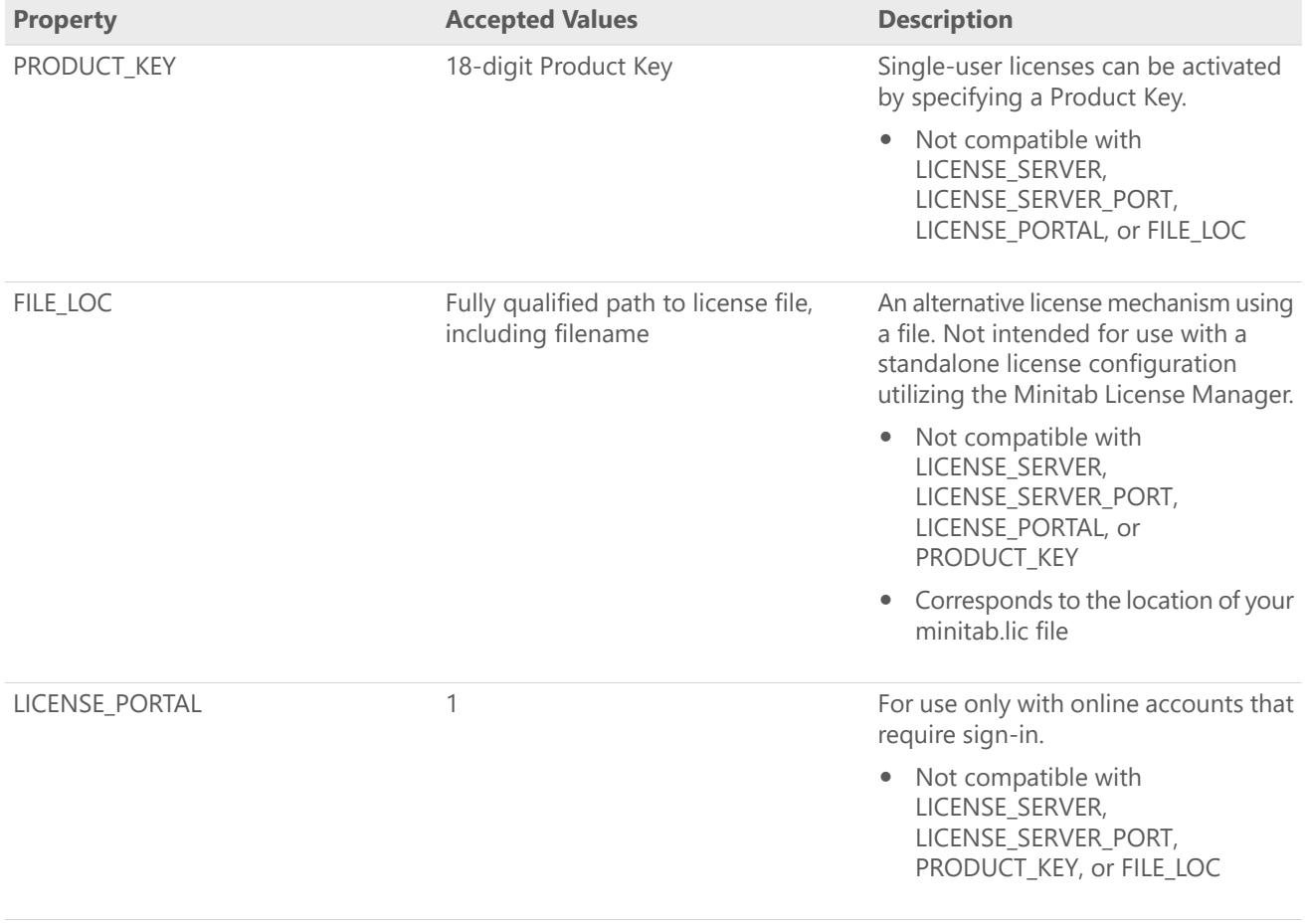

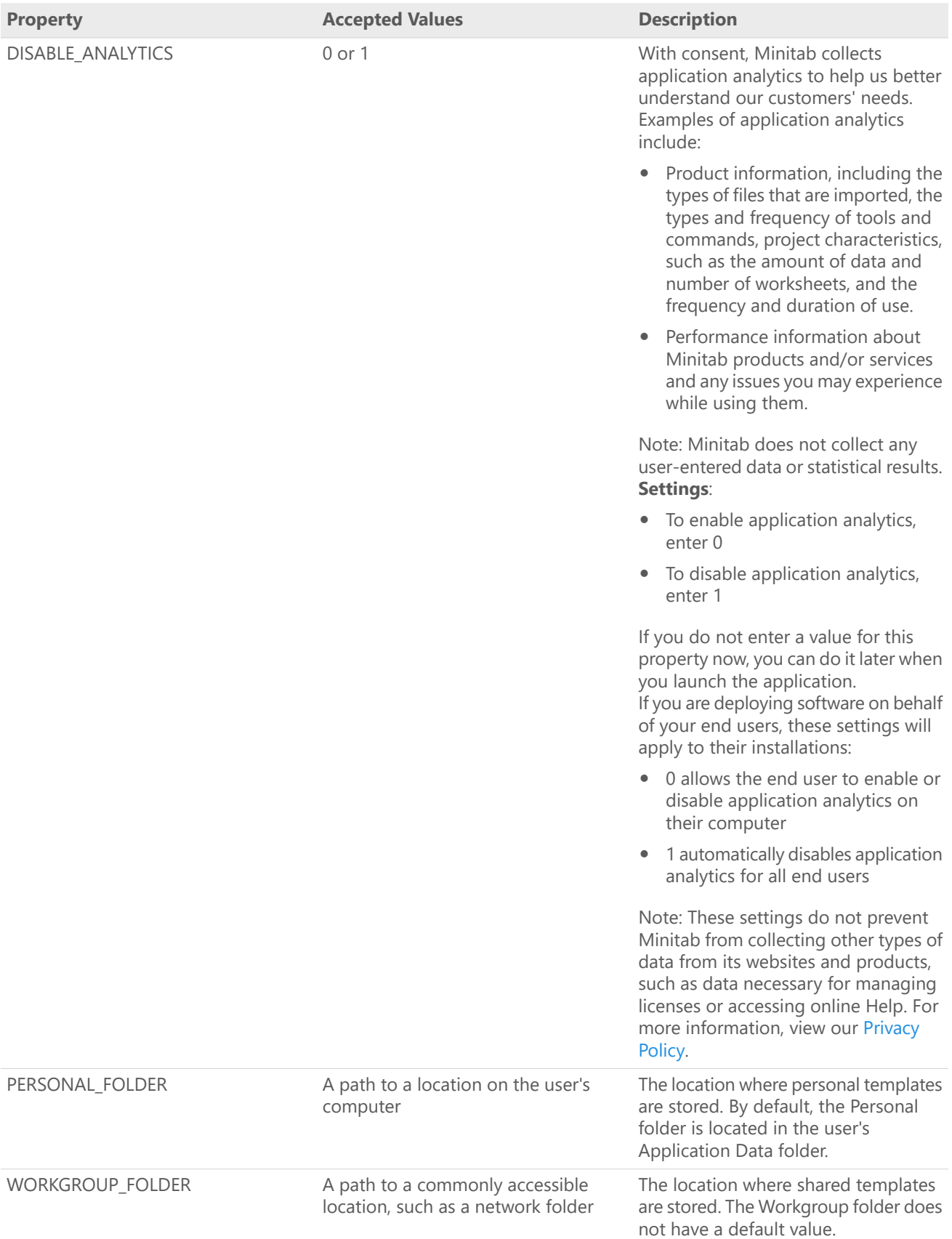

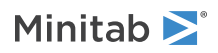

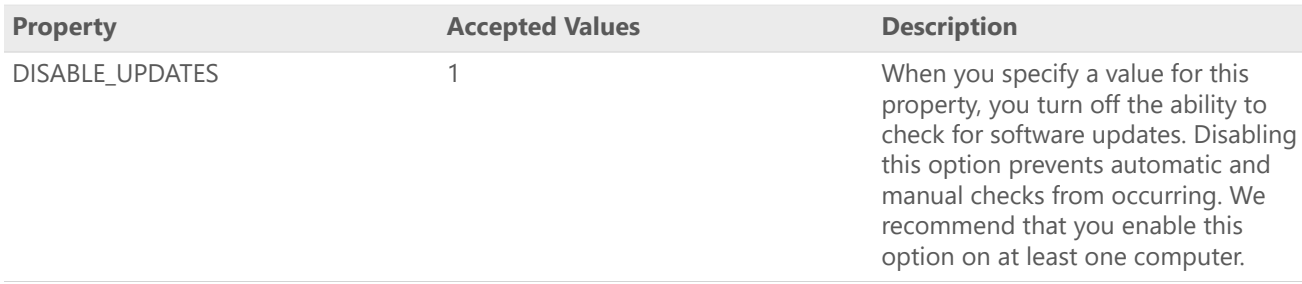

#### Command Line Details

- 1. You must use the /exenoui switch when you use /qn, /qb, or /passive.
- 2. Verify that command line switches are in correct order.
	- EXE switches must precede MSI switches.
	- MSI switches must precede MSI properties.
- 3. If you do not specify licensing properties (LICENSE\_PORTAL, PRODUCT\_KEY, LICENSE\_SERVER, or FILE\_LOC), a 30-day trial will be installed.
- 4. If you have a previous version of Minitab Workspace installed, the existing values will be used for APPDIR, LICENSE\_PORTAL, LICENSE\_SERVER, LICENSE\_SERVER\_PORT, and PRODUCT\_KEY, if they are not specified during the upgrade.

#### Required Syntax

Use the following syntax: **productV.v.v.vsetup.exe**, where

- Lowercase **product** is the name of the software,
- Uppercase **<sup>V</sup>** indicates the major release number of the software; and
- Lowercase **<sup>v</sup>** (up to 3) indicates an update to the major release of the software.

For example: minitabworkspace1.3.1.2setup.exe [EXE Switch Table] [MSI Switch Table] [Property Table]

#### Examples

**Note** The following examples do not contain line breaks.

#### **Install silently, account sign-in:**

productV.v.v.vsetup.exe /exenoui /qn ACCEPT\_EULA=1 LICENSE\_PORTAL=1

#### **Install silently, multi-user license:**

productV.v.v.vsetup.exe /exenoui /qn ACCEPT\_EULA=1 LICENSE\_SERVER=MyServerName

#### **Install silently, multi-user license setting server and port, setting workgroup and personal templates folder, and checking for updates disabled:**

productV.v.v.vsetup.exe /exenoui /qn ACCEPT\_EULA=1 LICENSE\_SERVER=MyServerName LICENSE\_SERVER\_PORT=27000 WORKGROUP\_FOLDER=\\server1\workgroup PERSONAL\_FOLDER=c:\templates DISABLE\_UPDATES=1

#### **Install silently, license file:**

productV.v.v.vsetup.exe /exenoui /qn ACCEPT\_EULA=1 FILE\_LOC="c:\minitab.lic"

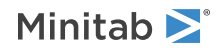

#### **Install silently, single-user license with product key, and custom installation directory:**

productV.v.v.vsetup.exe /exenoui /qn ACCEPT\_EULA=1 PRODUCT\_KEY=123456789012345678 APPDIR="c:\New Folder"

#### **Upgrade Minitab Workspace silently:**

productV.v.v.vsetup.exe /exenoui /qn ACCEPT\_EULA=1

#### **Uninstall silently using the Minitab Workspace product code:**

msiexec /x {Product Code} /qn

Product Code Registry Location: [HKEY\_LOCAL\_MACHINE\SOFTWARE\WOW6432Node\Microsoft\Windows\CurrentVersion\Uninstall\Minitab Workspace V.v.v.v] String: UninstallPath

<span id="page-23-0"></span>Group policy usage

The MSIs in the GroupPolicy folder of the Mass Deployment Package should be used only for Group Policy deployment methods. Use the Group Policy MSIs in conjunction with repackaging tools to ensure that Properties are set correctly for the required configuration.

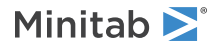

# <span id="page-24-0"></span>**Troubleshooting**

This section provides information for troubleshooting problems related to licensing and installing Minitab products.

# <span id="page-24-3"></span>Log files

You can generate log files to use for troubleshooting with both Minitab Workspace and Minitab License Manager.

## Installation log file

An installation log file can be created by utilizing the following command: productV.v.v.vsetup.exe /exenoui /qn /l\*v c:\install.log ACCEPT\_EULA=1 LICENSE\_SERVER=MyServerName

<span id="page-24-2"></span>The installation log file contains information such as the time and date of installation and the folder to which the software was installed.

## Minitab License Manager log file

Minitab License Manager is the server software that controls the use of your license. It generates a log file that is updated with events, such as license check-ins, check-outs, and error messages.

- On <sup>a</sup> PC: The log file is named minitab.dl and is located at C:\Programdata\Minitab\LicenseManager.
- On <sup>a</sup> Mac: The log file is named out.txt and is located at /Library/Application Support/Minitab/LicenseManager/Log.

To read the Minitab License Manager log file, open it in a text editor.

To reset the size of the Minitab License Manager log file (for example, when it gets too large), restart Minitab License Manager. For more information, see To restart Minitab License [Manager](#page-8-2) on a PC on page 9 or To restart [Minitab](#page-9-0) License [Manager](#page-9-0) on a Mac on page 10.

<span id="page-24-1"></span>**Note** For detailed information on the Minitab License Manager log file, refer to the *FlexNet Publisher License [Administration](https://www.minitab.com/uploadedFiles/Documents/license-management/FlexNetLicenseAdminGuide.pdf) Guide* distributed by Flexera Software LLC.

## Check Minitab License Manager status and settings

You can check the status of Minitab License Manager to help you monitor network licensing activities, such as the number of licenses in use and who is using them. You can also review configuration settings.

### On a PC

1. Navigate to the Minitab License Manager folder (by default, at C:\Program Files (x86)\Minitab\License Manager).

- 2. Double-click lmtools.exe.
- 3. Do any of the following:
	- To check server status, click the **Server Status** tab. Click **Perform Status Enquiry**.
	- To check server configuration, click the **Config Services** tab.
	- To check license information, click the **Server Diags** tab. Click **Perform Diagnostics**.

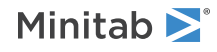

Users of Minitab

The number of licenses are listed, as shown in this example:

Workspace: (Total of 50 licenses used; Total of 33 licenses in use)

Specific details about each license are also listed:

jsmith LAB\_PC (v1.0)(LAB\_PC/27000 302), start Fri 3/1 4:15

jsmith is the user name, LAB\_PC is the computer name, and 27000 is the license manager port

Borrowed licences display the expiration in seconds. For example, the license below will expire in 314159 seconds: jsmith LAB\_PC (v1.0)(LAB\_PC/27000 302), start Fri 3/1 4:15 (linger: 314159)

On a Mac

- 1. Create a new Terminal window.
- 2. To navigate to the Minitab License Manager folder, type: cd Library/Application Support/Minitab/LicenseManager
- 3. Type the following command: lmutil lmstat -c minitab.lic -a
- 4. You will see a list of the licenses that are available and currently in use.

**Note** You may also be able to enter the following command in a Terminal window, from any location, to see the same information: lmutil lmstat -a

For example, if you have 50 total licenses and 33 are in use, you will see this information:

Users of minitabexpress: (Total of 50 licenses used; Total of 33 licenses in use)

Specific details about each license are also listed:

jsmith LAB MAC (v1.0)(LAB MAC/27000 302), start Fri 3/1 4:15

<span id="page-25-0"></span>jsmith is the user name, LAB MAC is the computer name, and 27000 is the license manager port.

## FLEXnet license errors

You may encounter several types of FLEXnet error messages that indicate that you cannot check out a license. These messages are formatted in general as follows:

FLEXNET License Error Number: Error text.

For example:

FLEXNET License Error -97-121-0: Check out failed

Some of the errors that you may encounter are listed below. For a complete list of possible error codes, see the *[FlexNet](https://www.minitab.com/uploadedFiles/Documents/license-management/FlexNetLicenseAdminGuide.pdf) Publisher License [Administration](https://www.minitab.com/uploadedFiles/Documents/license-management/FlexNetLicenseAdminGuide.pdf) Guide*.

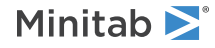

## Error 15

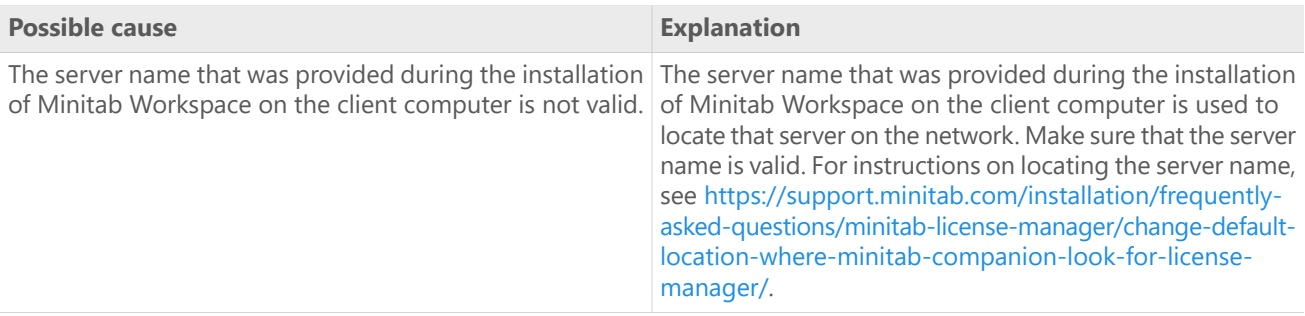

## Error 25

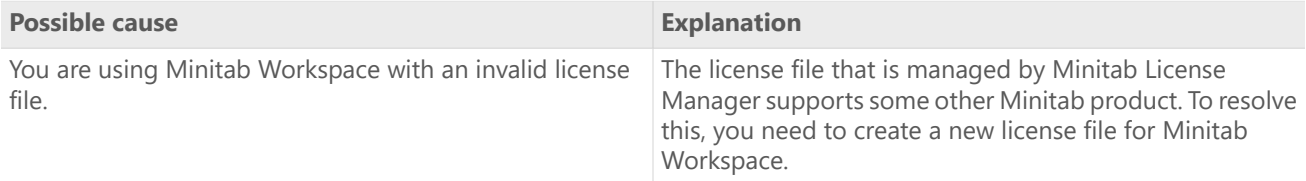

## Error 34

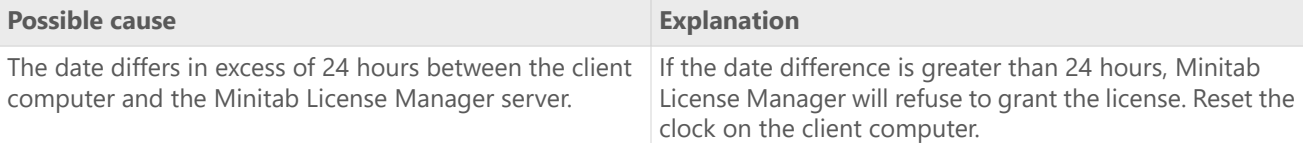

## Error 68

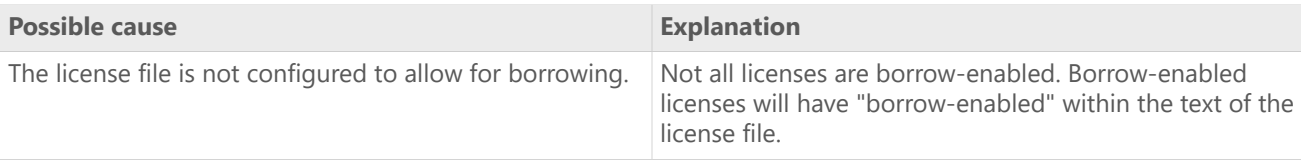

## Error 92

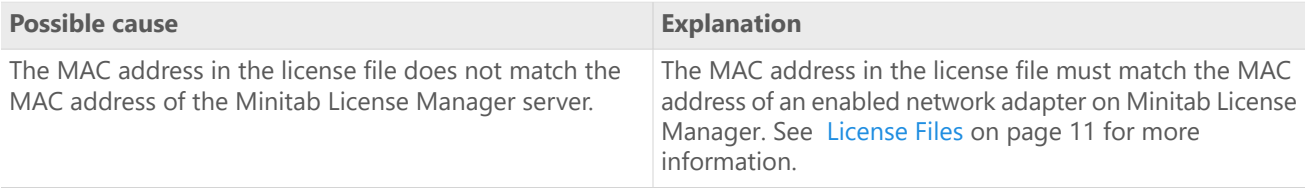

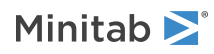

## Error 95

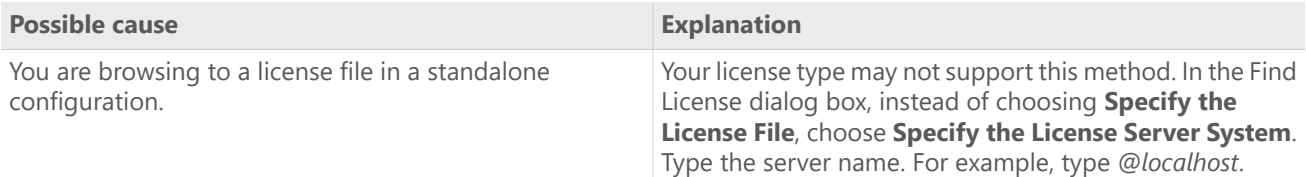

## <span id="page-27-0"></span>Error 96

<span id="page-27-2"></span>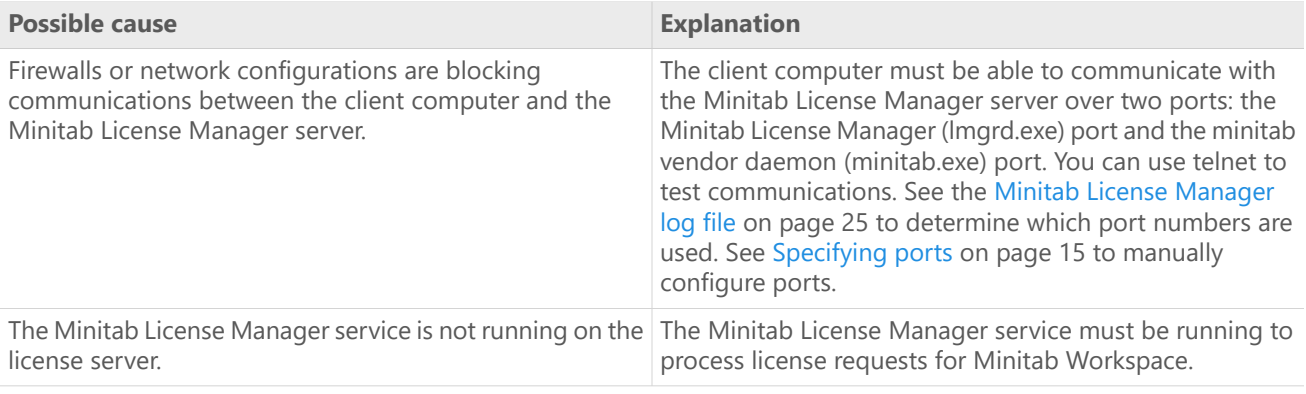

## Error 97

<span id="page-27-3"></span><span id="page-27-1"></span>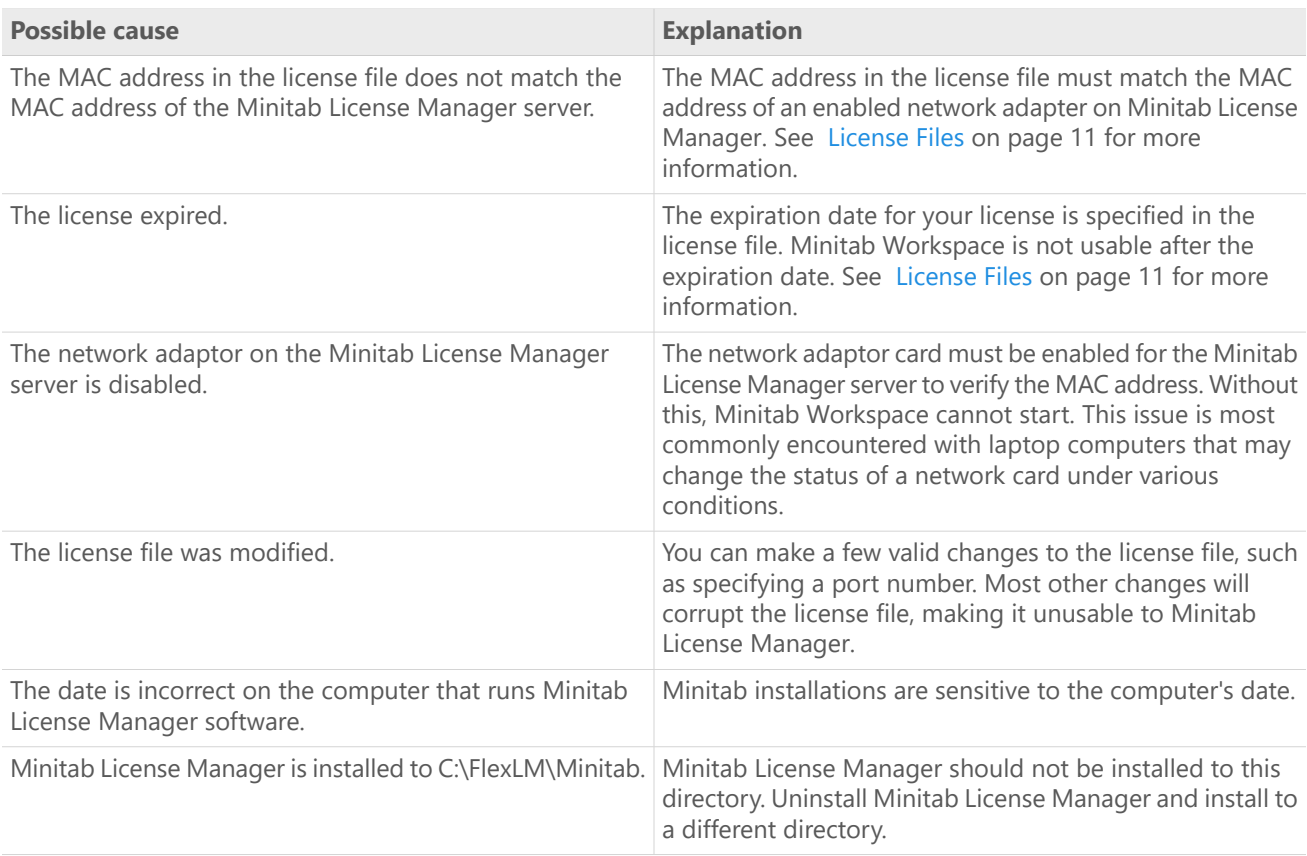

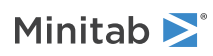

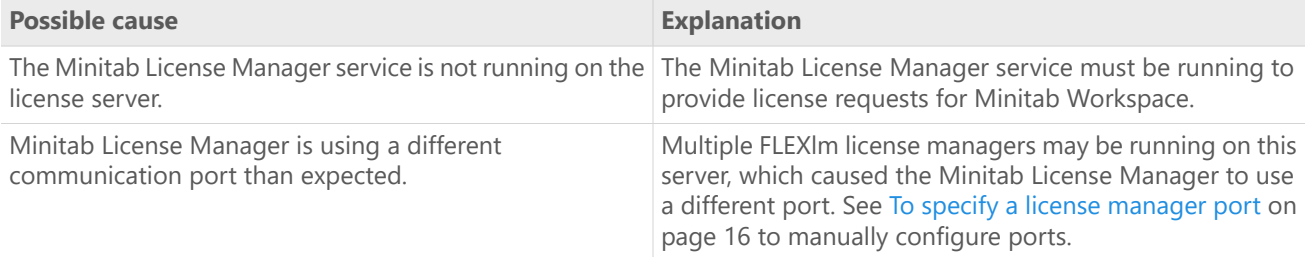

### Error 104

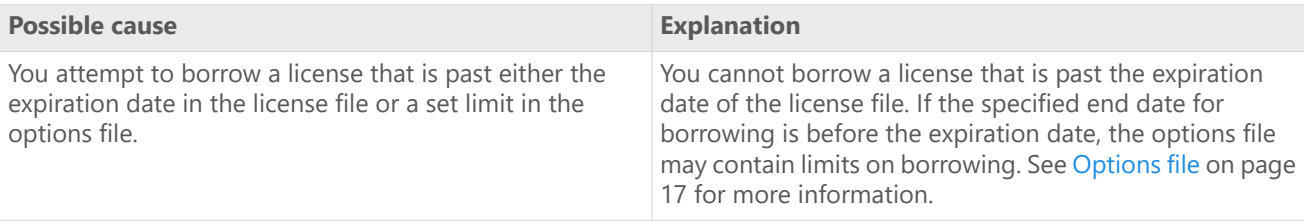

## <span id="page-28-2"></span>Minitab License Manager fails to start

### On a PC

If the Minitab License Manager service fails to start, you may see the following error message:

The *Minitab License Manager* service on Local Computer started and then stopped. Some services stop automatically if they have no work to do, for example, the Performance Logs and Alerts Services.

<span id="page-28-1"></span>Use the following table to troubleshoot the problem:

<span id="page-28-0"></span>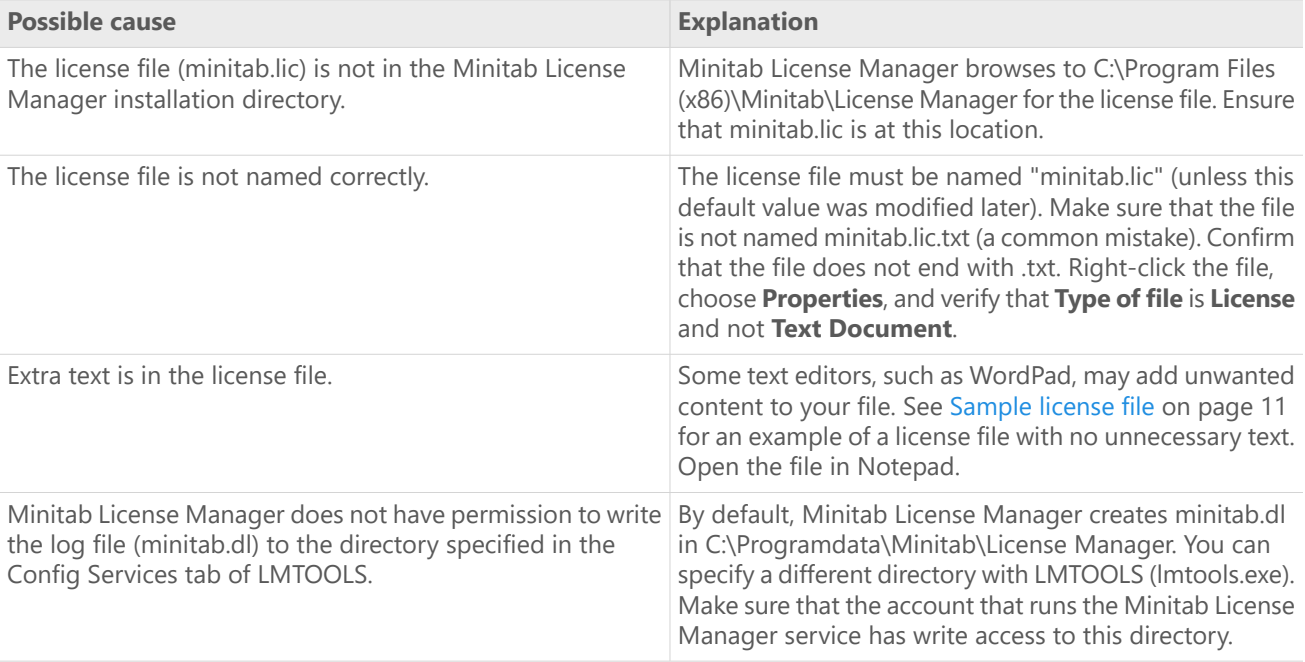

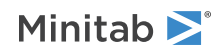

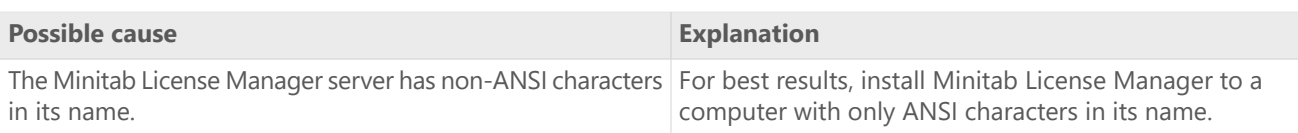

#### On a Mac

The Minitab License Manager service may fail to start. You can use the Activity Monitor app to check if the daemons are running:

- 1. Run the Activity Monitor application (for example, type Activity Monitor into Spotlight).
- 2. Select **View** > **All Processes** to show all processes.
- 3. Click the **Process Name** header in the list to sort the results by process name.
- 4. Look for processes titled **lmgrd** and **minitab**. Both should be running. There may be multiple lmgrd processes running, depending on what other apps are on your system.

If the processes are not running, look in the console log for any error messages that occurred during startup. You can also run the Restart License Manager command script in /Library/Application Support/Minitab/LicenseManager to attempt to restart the license manager processes. Also, view the console log at this time to look for errors.

<span id="page-29-0"></span>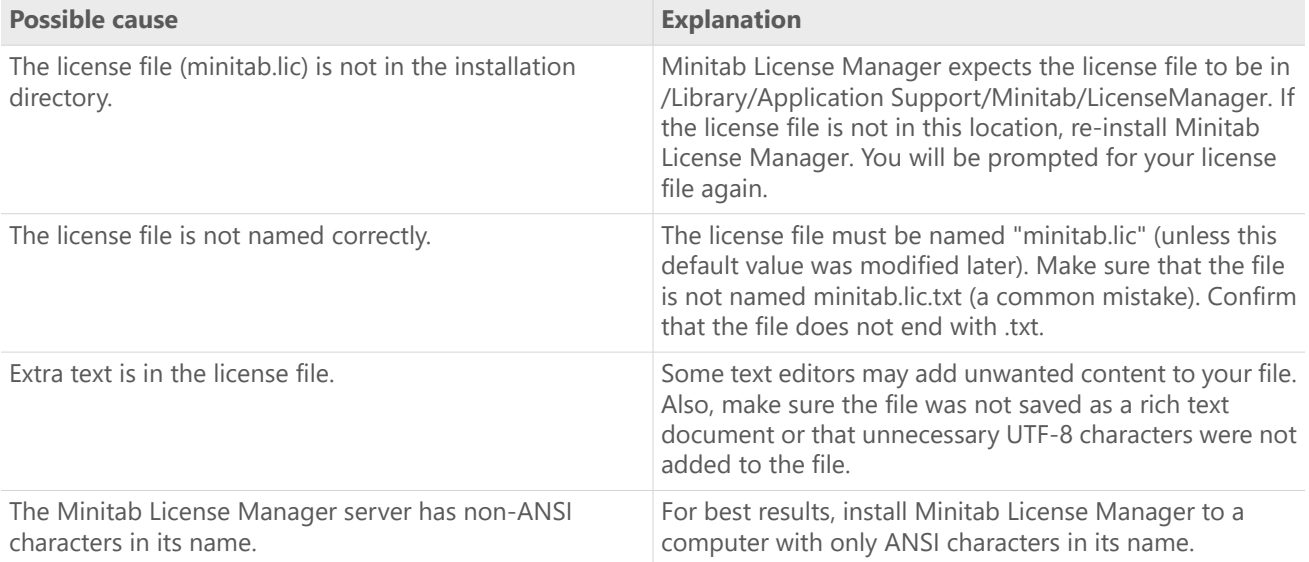

## Web site errors

## Access Denied

If you try to log in to the Minitab multi-user license management web pages and you are not an authorized user, the Access Denied error message may appear. For more information, see Step 1: Designate [authorized](#page-3-1) users of multi-user [licensing](#page-3-1) web pages on page 4.

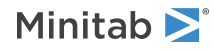

## Unable to Proceed: Entitlements Not Available

If you log in to the multi-user license management web pages to create license files and there are no valid orders for your organization, the message Unable to Proceed: Entitlements Not Available appears. Contact your Minitab Sales Representative.

## <span id="page-30-0"></span>Online resources

The following online resources are available:

- Troubleshooting solutions at <https://support.minitab.com/installation/>
- The latest downloads for Minitab multi-user products at <https://www.minitab.com/downloads/>
- The latest documentation for Minitab multi-user products at <https://www.minitab.com/support/documentation/>
- The *FlexNet Publisher License Administration Guide* distributed by Flexera Software LLC at <https://www.minitab.com/uploadedFiles/Documents/license-management/FlexNetLicenseAdminGuide.pdf>

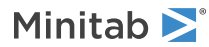

# <span id="page-31-0"></span>Index

### **A**

administrative installation [20](#page-19-0) authorized users of web pages [4](#page-3-1)

### **B**

borrowing a license [9](#page-8-1)

### **C**

checking for updates [19](#page-18-1) configuration file [20](#page-19-0) creating license files [5](#page-4-0)

### **D**

debug file [29](#page-28-0) deployment [20](#page-19-0) documentation online [31](#page-30-0) downloads online [31](#page-30-0)

### **E**

expired license [28](#page-27-1)

### **F**

firewalls [28](#page-27-2) *FLEXnet* license errors [26](#page-25-0)

### **G**

*group policy* usage [24](#page-23-0)

### **I**

installation configuration [4](#page-3-2) configuration file [20](#page-19-0) quick start [4](#page-3-0) troubleshooting [25](#page-24-0)

### **L**

license coordinator [4](#page-3-1) license file creating [5](#page-4-0) troubleshooting [29,](#page-28-1) [30](#page-29-0) license files [11](#page-10-0)

license type change [19](#page-18-2) *LMTOOLS* [15](#page-14-1), [25](#page-24-1) log files [25](#page-24-3)

### **M**

*MAC address* [5](#page-4-0) Minitab License Coordinator [4](#page-3-1) *Minitab License Manager* [9](#page-8-0) administrative tools and procedures [15](#page-14-1) checking status [25](#page-24-1) log file [25](#page-24-2) troubleshooting [25](#page-24-0) utility [15](#page-14-1) minitab.dl [29](#page-28-0) minitab.lic [11](#page-10-1) multi-user licensing [4](#page-3-0) multi-user licensing web pages [4,](#page-3-1) [5](#page-4-0)

### **N**

network adaptor [28](#page-27-3) networked configuration [8](#page-7-3)

### **O**

online resources [31](#page-30-0) options file [17](#page-16-0)

### **P**

ports [15](#page-14-2) license manager [16](#page-15-0) vendor daemon [16](#page-15-1)

### **R**

renewing licenses [15](#page-14-0) restart *Minitab License Manager* [9](#page-8-0)

### **S**

single-user licensing [4](#page-3-0) software updates [19](#page-18-1) standalone configuration [9](#page-8-3) system requirements [6](#page-5-2)

### **T**

troubleshooting debug file [29](#page-28-0)

expired license [28](#page-27-1) *FLEXnet* license errors [26](#page-25-0) installation [25](#page-24-0) license file [29](#page-28-1), [30](#page-29-0) *Minitab License Manager* [25,](#page-24-0) [29](#page-28-2) minitab.dl [29](#page-28-0) network adaptor [28](#page-27-3)

#### **U**

update log file [25](#page-24-2) updates [19](#page-18-1)

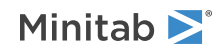